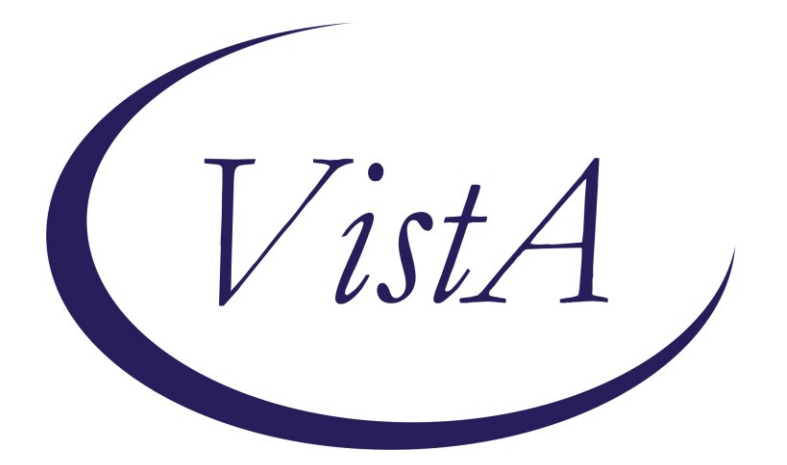

**Update \_2\_0\_295**

# **Clinical Reminders**

### **VA-DIAGNOSTIC IMAGING ORDER/EXAMINATION REVIEW**

## **Install Guide**

**July 2022**

Product Development Office of Information Technology Department of Veterans Affairs

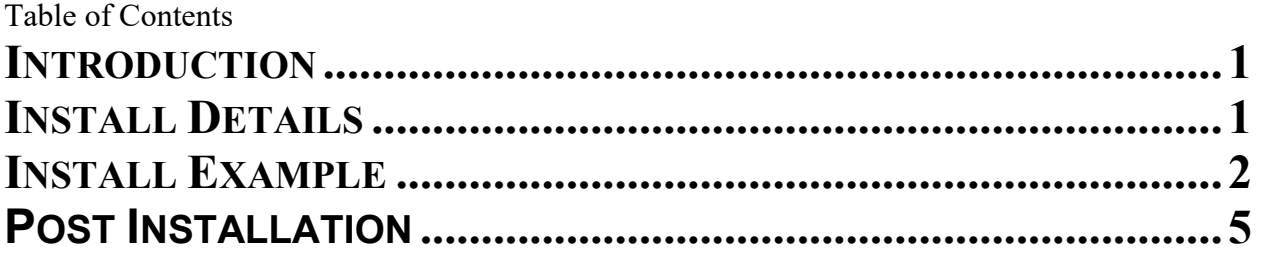

# <span id="page-2-0"></span>**Introduction**

Description:

The template will be used by clinical radiology staff to document a diagnostic imaging order or examination review. This review will include determining if an imaging order/examination will be placed in the hold status, cancelled, or changed to another imaging modality. An example of when this note would be used is the current national shortage of iodinated contrast.

UPDATE\_2\_0\_295 contains 1 Reminder Exchange entry: **UPDATE\_2\_0\_295 VA-DIAGNOSTIC IMAGING ORDER REVIEW**

#### **The exchange file contains the following components:**

#### **TIU TEMPLATE FIELD**

TEXT (1-60 CHAR)REQUIRED VA-DIAGNOSTIC IMAGING TXT (1-50)R VA-BLANK

#### **HEALTH FACTORS**

VA-REMINDER UPDATES [C] VA-UPDATE\_2\_0\_295 VA-DIAGNOSTIC IMAGE ORDER REVIEW [C] VA-RAD DX IMAG ORDER REV ASSESS POT HARM NO VA-RAD DX IMAG ORDER REV ASSESS POT HARM YES REC INSTIT DISCLOS VA-RAD DX IMAG ORDER REV ASSESS POT HARM YES REC CLIN DISCLOS VA-RAD DX IMAG ORDER REV REASON OTHER VA-RAD DX IMAG ORDER REV REASON GLOBAL CONTRAST SHORTAGE VA-RAD DX IMAG ORDER REV REASON COMPANION CT SAFETY LOOKBACK VA-RAD DX IMAG ORDER REV REASON SERVICE CURTAILMENT VA-RAD DX IMAG ORDER REV ACTION REC ALT IMAG MODALITY VA-RAD DX IMAG ORDER REV ACTION OTHER VA-RAD DX IMAG ORDER REV ACTION CANCELLED VA-RAD DX IMAG ORDER REV ACTION PLACED ON HOLD

#### **REMINDER SPONSOR**

RADIOLOGY

#### **REMINDER TERM**

VA-REMINDER UPDATE\_2\_0\_295

#### **REMINDER DIALOG**

VA-DIAGNOSTIC IMAGING ORDER REVIEW

### <span id="page-2-1"></span>**Install Details**

This update is being distributed as a web host file. The address for the host file is: https://REDACTED/UPDATE\_2\_0\_295.PRD

The file will be installed using Reminder Exchange, programmer access is not required.

Installation:

https://

=============

This update can be loaded with users on the system. Installation will take less than 5 minutes.

## <span id="page-3-0"></span>**Install Example**

To Load the exchange file, use LWH. The URL is [https://REDACTED/UPDATE\\_2\\_0\\_295.PRD](https://redacted/UPDATE_2_0_295.PRD)<br>
+ Next screen - Prev screen 77 Nore Actions<br>
CFE Create Exchange File Entry<br>
CHE Create Host File<br>
CHE Create HailHan Message<br>
DFE Delete Exchange File Entry<br>
IF Installation Microw  $CFE$ LHF Load Host File **CHF** Load MailMan Message LHH-List Reminder Definitios<br>List Reminder Definitios<br>Load Web Host File CMH LR. DFE LWH. **Reminder Definition Inqy** R I **Installation History RP** Repack IH. Select Action: Next Screen// LWH<br>Input the URL for the .prd file: Load Web Host  $F11$ /UPDATE\_2\_0\_295.PRD https://

If you use LWH and it works, you will see something like this message. Make sure the file was loaded successfully.

/UPDATE 2 0 295. PRD successfully loaded.

Search and locate an entry titled UPDATE\_2\_0\_295 VA-DIAGNOSTIC IMAGING ORDER REVIEW in reminder exchange.

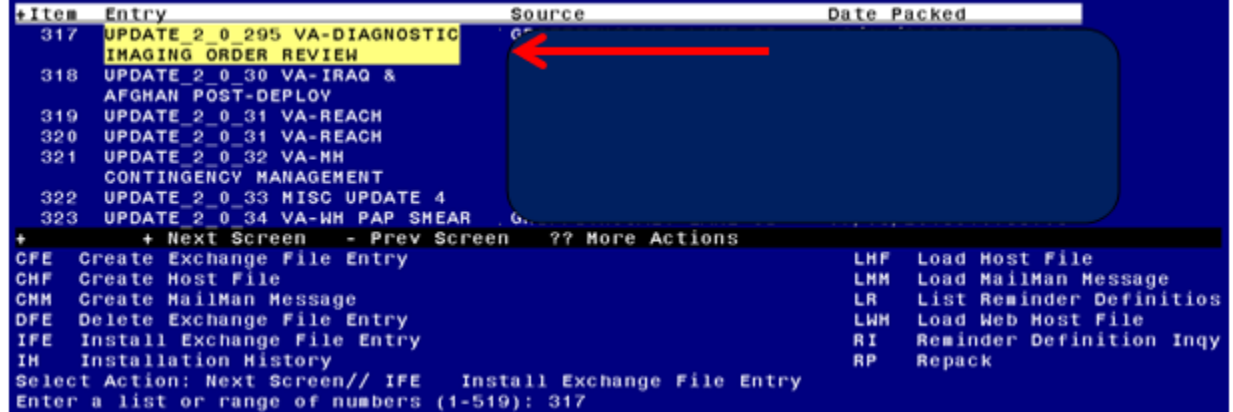

At the **Select Action** prompt, enter **IFE** for Install Exchange File Entry Enter the number that corresponds with your entry titled UPDATE\_2\_0\_295 VA-DIAGNOSTIC IMAGING ORDER REVIEW *(in this example it is entry 317, it will vary by site)* that is dated 07/05/2022.

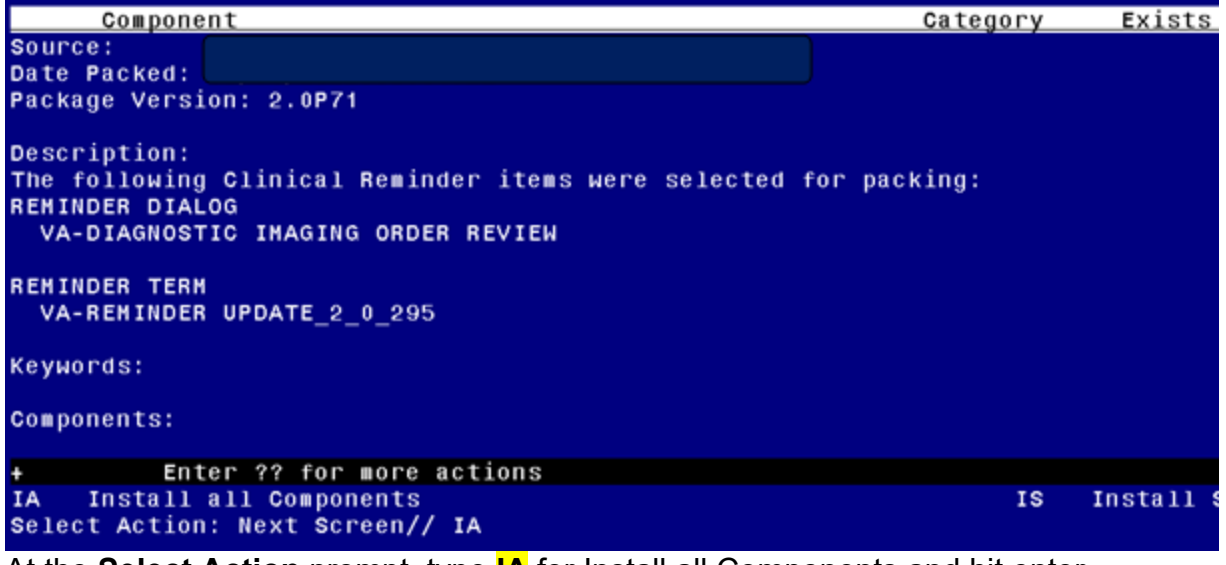

At the **Select Action** prompt, type **IA** for Install all Components and hit enter. **For all new entries in any category you will choose I to Install Skip any items in any category you are prompted to overwrite**

You will then be prompted to install the dialog component.

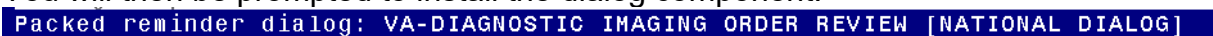

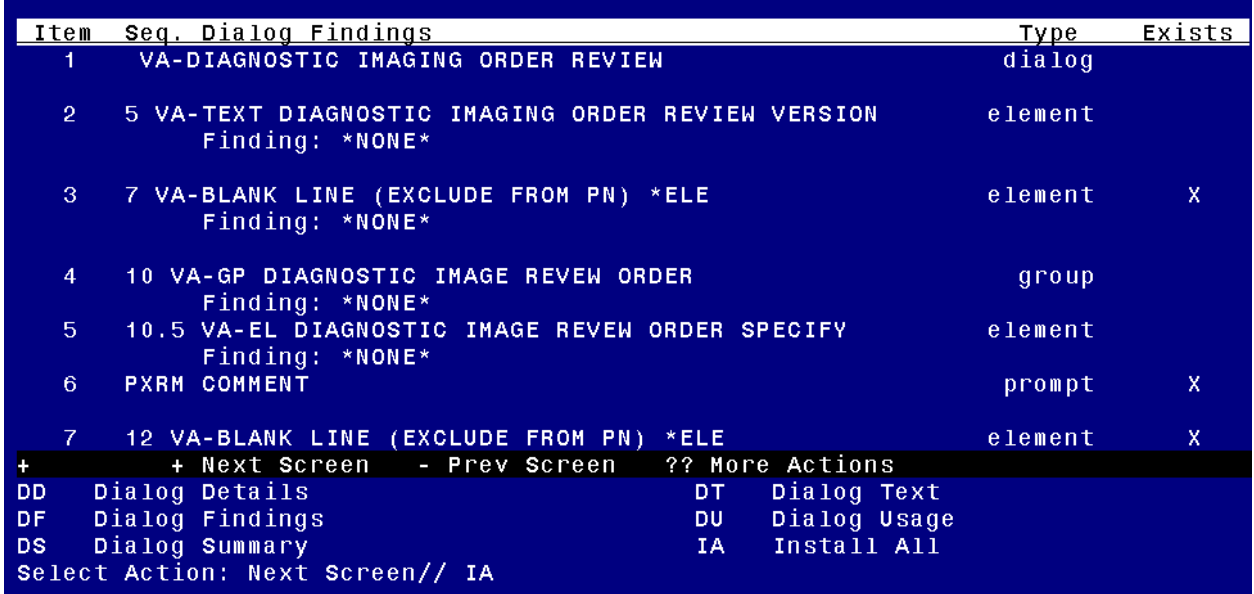

At the **Select Action** prompt, type **IA** to install the dialog – **VA-DIAGNOSTIC IMAGING ORDER REVIEW**

Install reminder dialog and all components with no further changes: Y//ES

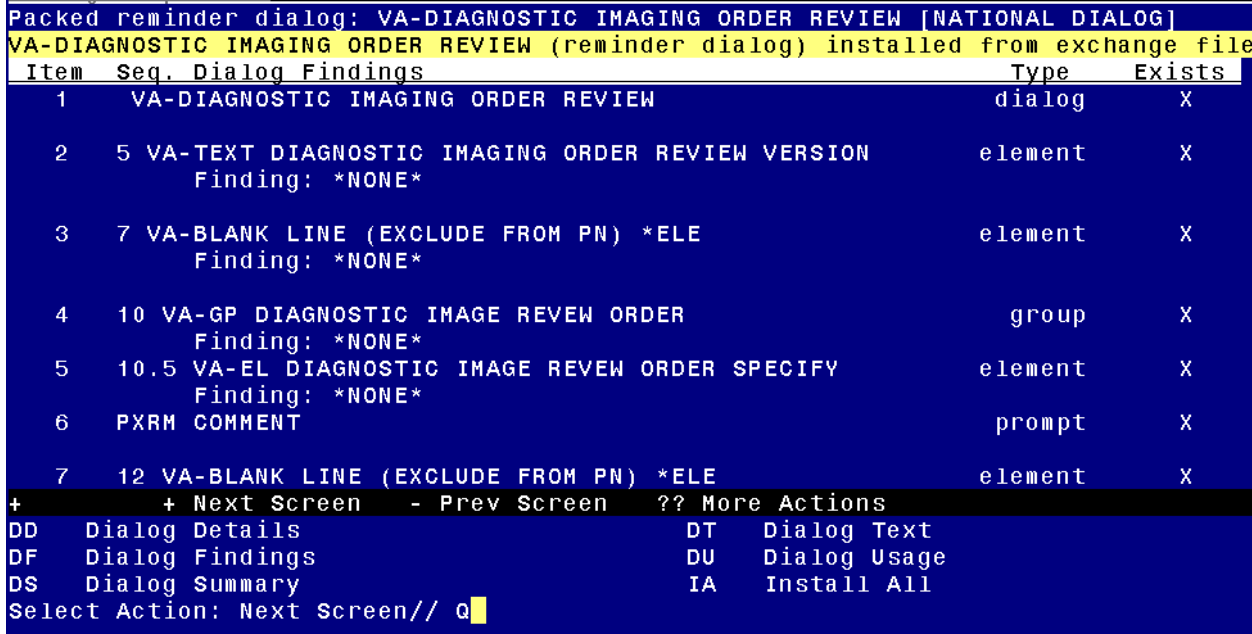

When the dialog has completed installation, you will then be returned to this screen. At the **Select Action** prompt, type **Q.**

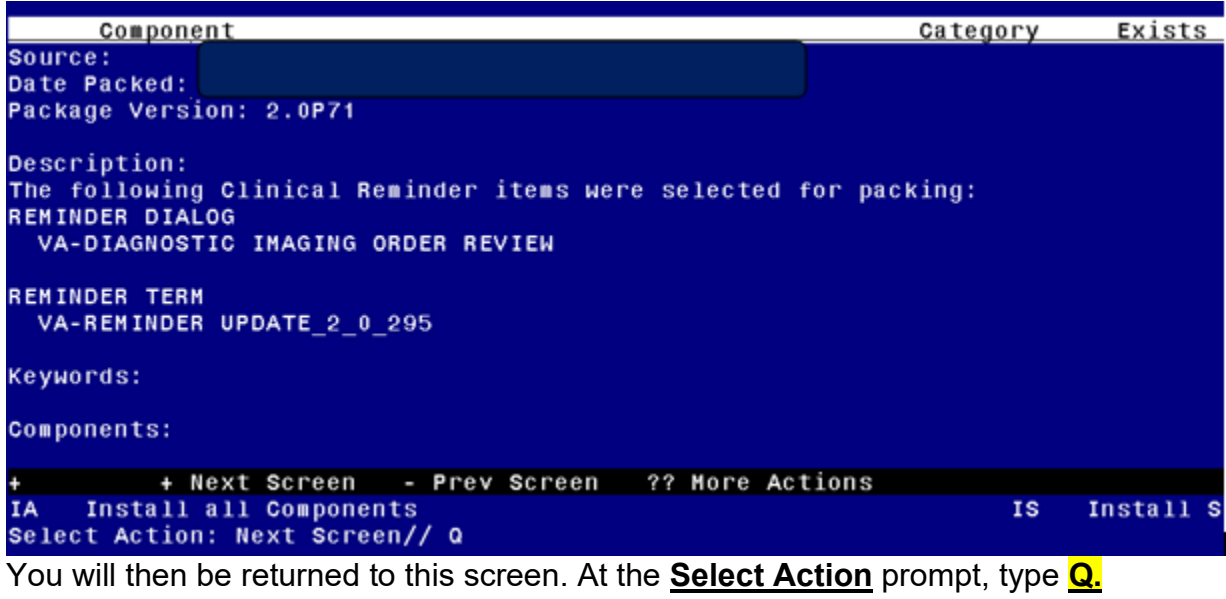

Install complete.

#### <span id="page-6-0"></span>**Post Installation**

#### **1. Setup of Note Title.**

The note title to create to associate with this template is:

DIAGNOSTIC IMAGING ORDER EXAMINATION REVIEW

VHA Enterprise Standard Title: RADIOLOGY NOTE

#### **You can add these to your document class where IMAGING progress notes are located.**

*Note: Comprehensive information on Creating new Document Classes and Titles can be found beginning on page 54 of the TIU/ASU Implementation Guide at the following link: [http://www.va.gov/vdl/documents/Clinical/CPRS-](http://www.va.gov/vdl/documents/Clinical/CPRS-Text_Integration_Utility_(TIU)/tiuim.pdf)[Text\\_Integration\\_Utility\\_\(TIU\)/tiuim.pdf](http://www.va.gov/vdl/documents/Clinical/CPRS-Text_Integration_Utility_(TIU)/tiuim.pdf)*

- **2. Make the Dialog templates available to be attached to a Personal or Shared templates or to be able to attach the dialog to a progress note title.** Select Reminder Managers Menu <TEST ACCOUNT> Option: **CP** CPRS Reminder Configuration
	- CA Add/Edit Reminder Categories
	- CL CPRS Lookup Categories
	- CS CPRS Cover Sheet Reminder List
	- MH Mental Health Dialogs Active
	- PN Progress Note Headers
	- RA Reminder GUI Resolution Active
	- TIU TIU Template Reminder Dialog Parameter
	- DEVL Evaluate Coversheet List on Dialog Finish
	- DL Default Outside Location
	- PT Position Reminder Text at Cursor
	- LINK Link Reminder Dialog to Template
	- TEST CPRS Coversheet Time Test
	- NP New Reminder Parameters
	- GEC GEC Status Check Active
	- WH WH Print Now Active

Select CPRS Reminder Configuration <TEST ACCOUNT> Option: **TIU** TIU Template Reminder Dialog Parameter

Reminder Dialogs allowed as Templates may be set for the following:

- 1 User USR [choose from NEW PERSON]
- 3 Service SRV [choose from SERVICE/SECTION]
- 4 Division DIV [SALT LAKE CITY]
- 5 System SYS [NATREM.FO-SLC.MED.VA.GOV]

Enter selection: **5** *Choose the appropriate number for your site. Your site may do this by System or other levels. The example below uses SYSTEM level.* Setting Reminder Dialogs allowed as Templates for System: NATREM.FO-SLC.MED.VA.GOV Select Display Sequence: **?** 388 VA-COVID-19 TELEPHONE FOLLOW-UP 389 VA-SRA-CONSULT RESPONSE (D) *When you type a question mark above, you will see the list of #'s (with dialogs) that are already taken. Choose a number NOT on this list. For this example, 390 is not present so I will use 390.*

Select Display Sequence: **390**

Are you adding 390 as a new Display Sequence? Yes// **YES**

Display Sequence: 390// **<Enter>** 390

Clinical Reminder Dialog: **VA-DIAGNOSTIC IMAGING ORDER REVIEW** reminder dialog NATIONAL

...OK? Yes// <mark><Enter></mark> (Yes)

#### **3. Associate the reminder dialogs with the note title in CPRS**

a. In CPRS, open the Template Editor, expand Document Titles, select the appropriate folder (if applicable), then click New Template (top right-hand corner).

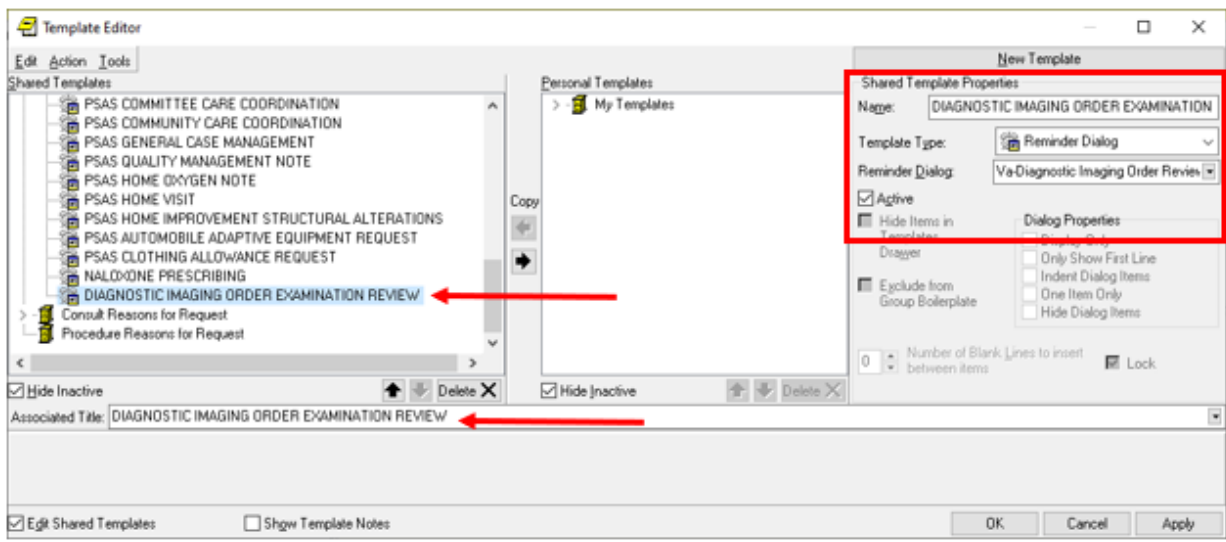

Type in the following information:

 Name: **DIAGNOSTIC IMAGING ORDER EXAMINATION REVIEW** Template Type: **Reminder Dialog** Reminder Dialog: **VA-DIAGNOSTIC IMAGING ORDER REVIEW** Next, type in the Associated Title name **DIAGNOSTIC IMAGING ORDER**

### **EXAMINATION REVIEW**

–– then click Apply.

### **4. UPDATE TIU TEMPLATE FIELD:**

Using the Template field editor in CPRS, edit the template field names VA-DIAGNOSTIC IMAGING TXT (1-50)R

Replace the characters "(xxx)xxx-xxxx Ext xxxx" with the phone number for your facility's Imaging Department number.

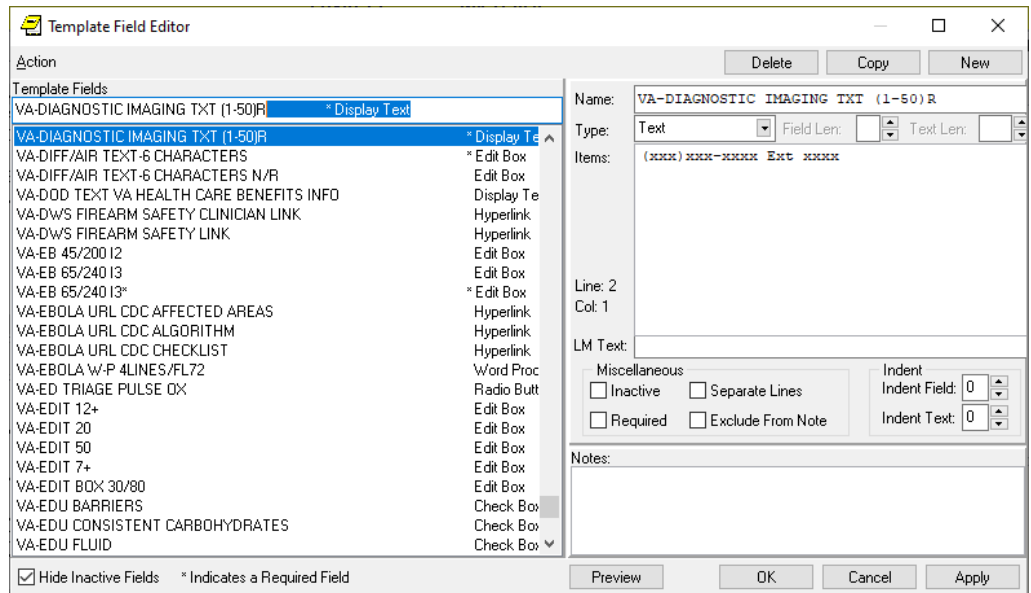

If your site has an integrated Vista database or you want to provide multiple phone number options, you can change the type to a combo, check box or radio buttons and add multuple lines of phone numbers.